# **Quintic Software Tutorial 7a**

# Live Video (50-60fps) Capture

(Video Capture via USB or Firewire)

## **Contents Page**

#### **1. Set-up**

### **2. Single Camera (50-60 fps) Capture**

- a. Preview mode
- b. Single capture
- c. Series capture
- d. Instant capture

#### **3. Multi Camera (50-60 fps) Capture**

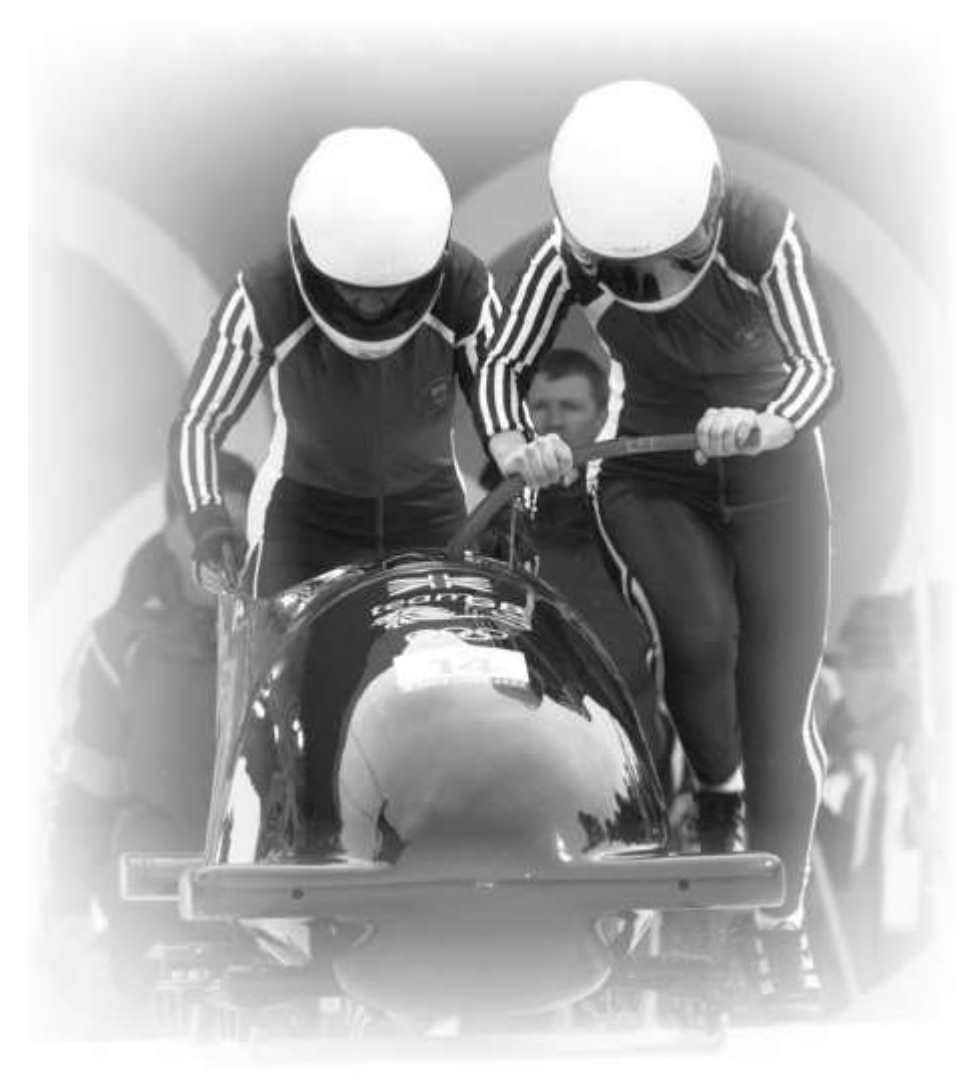

#### **1. Set-up**

Quintic software allows the user to capture video via USB or Firewire.

Connect the camera(s) via a Firewire or USB lead to your computer, if you are using a laptop you will need a PCMCIA Firewire/USB Card. Switch the video camera on, take the tapes out of all the cameras, and set them to CAMERA/LIVE mode.

Before opening the camera window confirm that computer has recognised all of the camera signals. When the cameras are connected to the computer and turned on, camera icons should appear on the windows taskbar (if two cameras are initially attached and turned on 2 camera icons will appear). XP only if using Vista these camera icons will not appear.

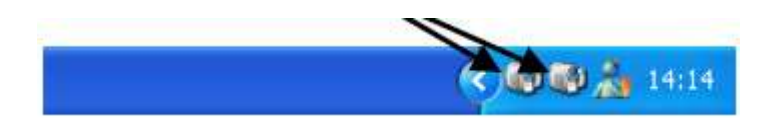

Clicking on my computer can also check the camera status. If signals are being received camera icons will appear on the My Computer screen (XP Only). If using Vista open the multi capture window and the software will illustrate how many cameras are recognised.

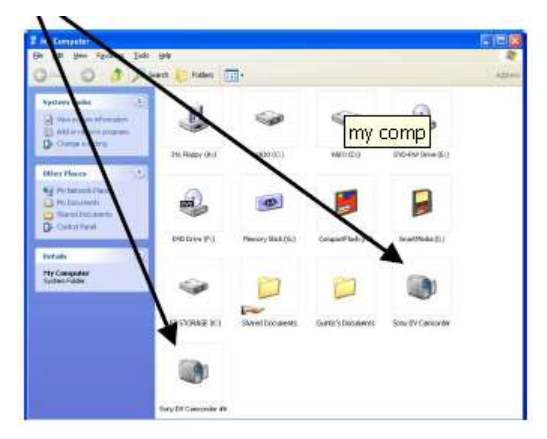

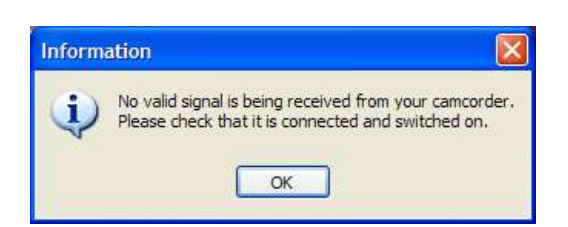

If this message appears at any stage check:

- That your tape is in not the camera.
- That your camera is connected to your computer.
- That your camera is turned on.
- That your camcorder is on the correct setting for playback.

If signals are not being received from any of the cameras check all of the connections and then turn the cameras off and then back on individually.

#### **2. Single Camera (50-60 fps) Capture**

Click on the **'Camera'** tab in the main window and then **'Mini DV(50/60 fps)** and select

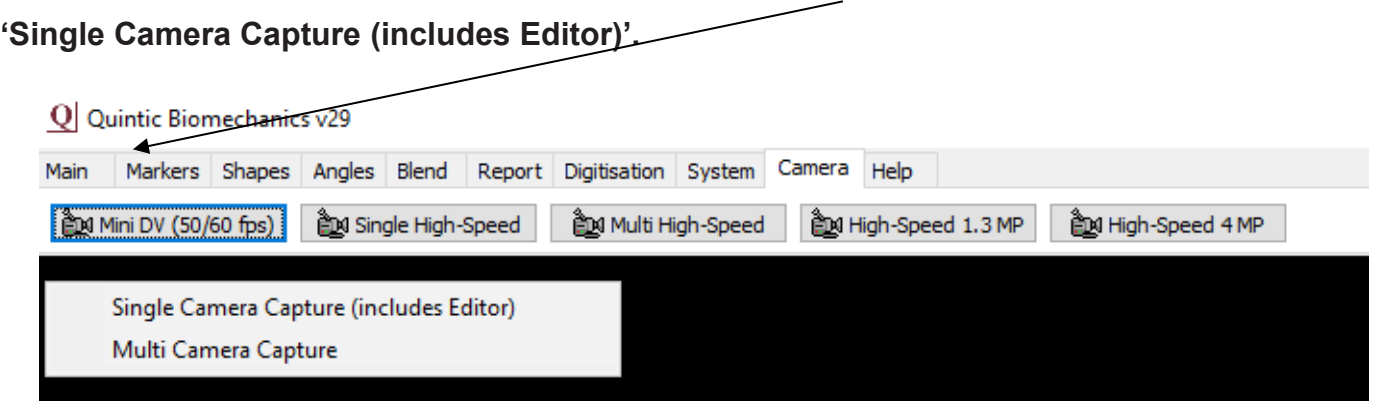

#### **a. Preview Mode**

The preview mode allows you to view the image displayed on the video camera and control the video camera using the computer. If your video camera is connected properly it will show the image from the camera on screen.

If the image window displays a blank screen you may need to press the **'Reset Preview'** button that is in the bottom left hand corner

The scroll bar in the middle of the preview window allows the user to alter the size of the video preview. The preview window will return to the default size during the capture

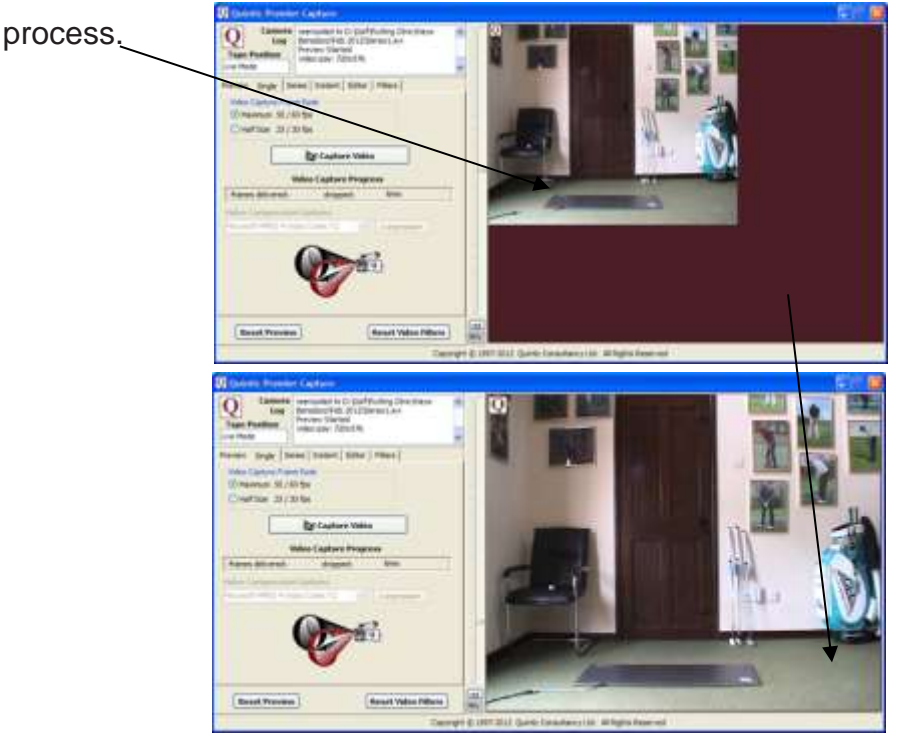

Control the video using the buttons on the left hand side of the preview window. Experiment with all these buttons by navigating your way around the footage you recorded of the 6 skill performances as follows:

(i) Rewind to the start of the tape.

(ii) Play **'Slow forward'** through the first recording of the skill.

(iii) Fast forward to the start of the sixth recording of the skill.

(iv) Pause at the beginning of this clip.

(v) Use the **'Step Back'** and **'Step Forward'** buttons to find a key point in the action (e.g. Ball impact, water entry, catch point, etc…).

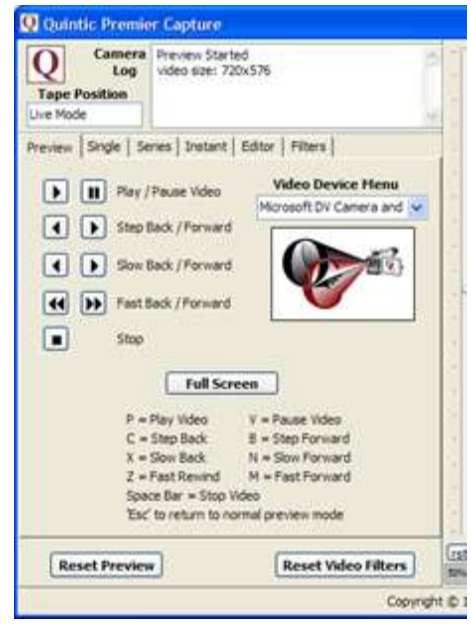

You can also preview the video in the **'Full Screen'** mode by using the following keys to control the video.

- $P =$ Play
- $V =$ Pause
- B = Step Forward
- C = Step Backward
- $N =$  Slow Forward
- $X =$  Slow Rewind
- M = Fast Forward
- Z = Fast Rewind

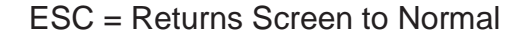

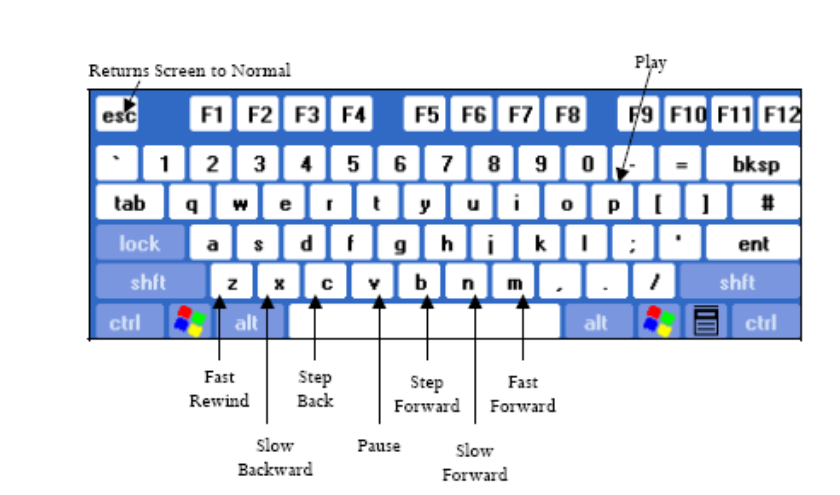

#### **b. Single Capture**

O

Uve Mode

Click on the **'Single'** tab on the Capture System window. This will set the software to capture one single video clip. If the tape is not in the correct position you can use the camera controls to fast forward or rewind the tape, or navigate back to the preview mode and use the on screen controls.

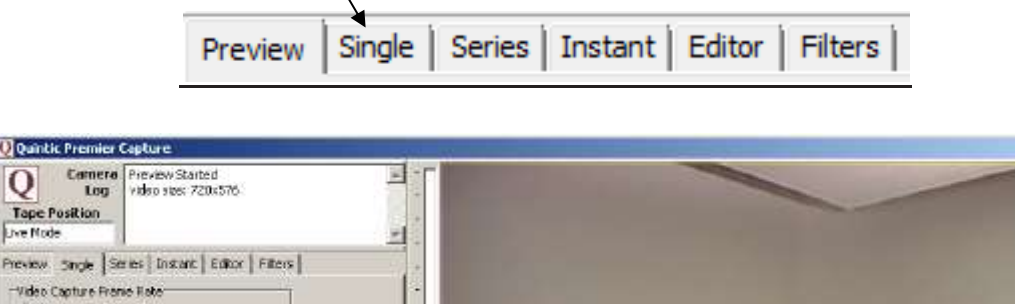

 $\Box$  x]

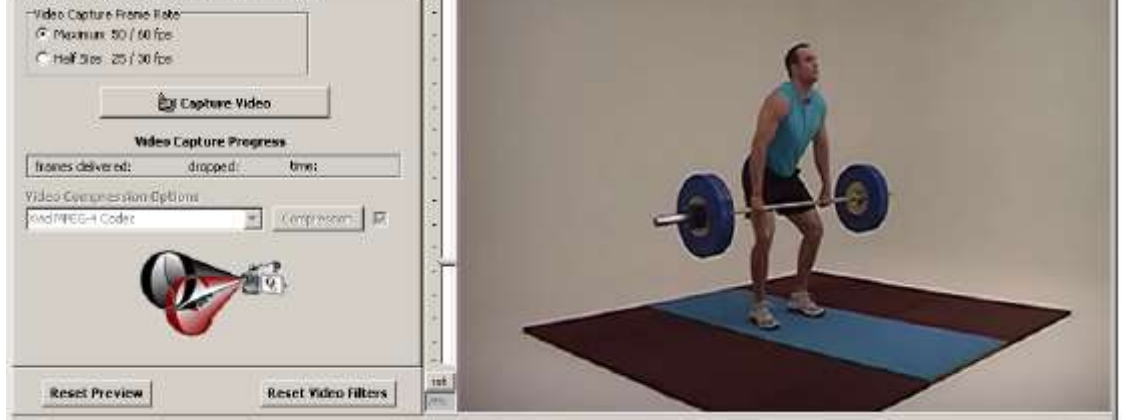

When using single capture you can choose to capture videos at either maximum or half size:

Maximum allows the user to capture videos for up to 300 seconds at 50/60 frames per second (fps) and a resolution of 720x576.

Half Size allows the user to capture videos for up to 60 minutes at 25/30 frames per second (fps) and a resolution of 360x288 (half the size of the maximum capture).

Quintic recommends that you capture in **'Maximum'** as it provides you with twice as much information about your sporting technique (50fps) and a larger video resolution to ease analysis.

Now click **'Capture Video'**. This will reduce the size of the display image.

#### **And Capture Video**

Once you have done this you will be prompted to **'Start the Capture'**. When you press the **'OK'** button the video file of the image you see in the preview is being captured. The computer is capturing everything you can now see in the capture window or on the screen of your video camera. Press **'Stop Capture'** when you have completed capturing the first performance of the skill.

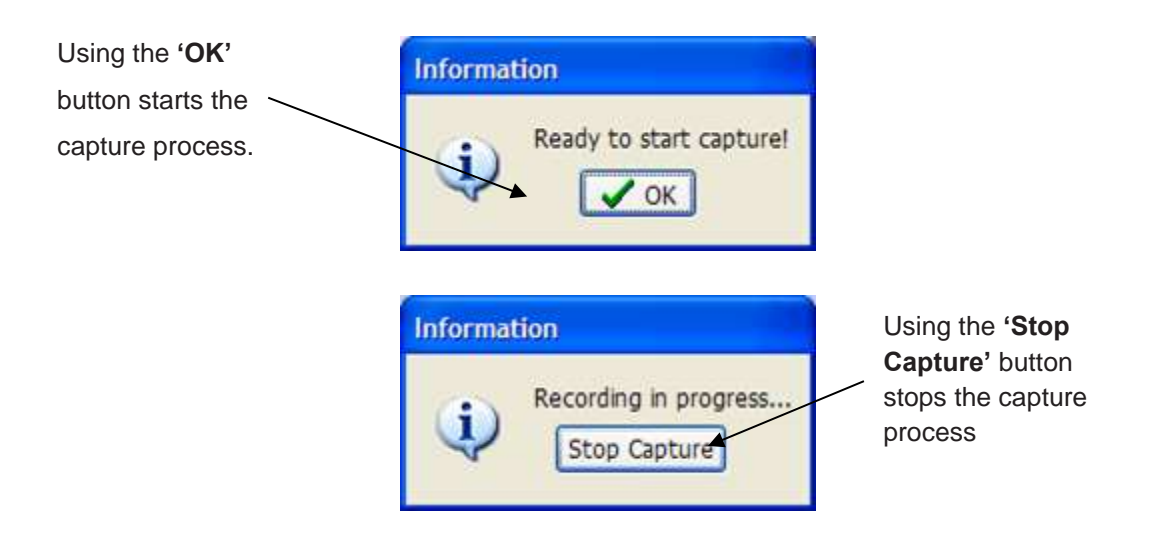

Once the Stop Capture button has been pressed or the maximum capture time has been reached a video capture summary window will appear.

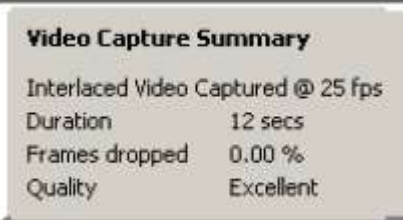

This video capture summary shows the user important information about the captured video:

• The frame rate of the captured video 25fps (will be deinterlaced/split into 50fps during the compression).

• The duration of the captured video

- How many frames were dropped during the capture process
- The overall quality of the captured video

If the capture summary window starts showing that frames have been dropped or if the video quality drops from excellent please read appendix B or contact Quintic for more tips.

If the video was captured at full size a pop-up window will also load asking you if you want to play the captured recording. Click **'Yes'** so you can watch the captured video in the editor window.

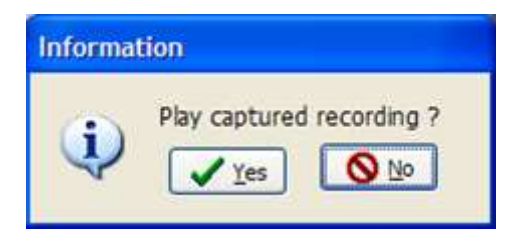

#### **c. Series Capture**

Series video capture allows the user to capture, save and compress a sequence of up to 12 subsequent skills/movements of up to 30 seconds each. This function can either be done live during the execution of the sporting technique or off the recorded tape.

Now click on the **'Series'** tab.

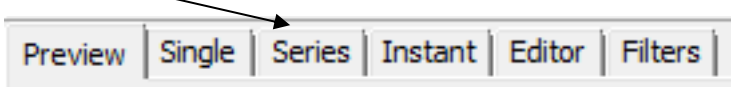

Select the video rate and codec that you want to use to capture the video with, as with Single capture. Quintic recommends capturing at maximum and with the Xvid Codec for the best results. (For more information see the single capture section)

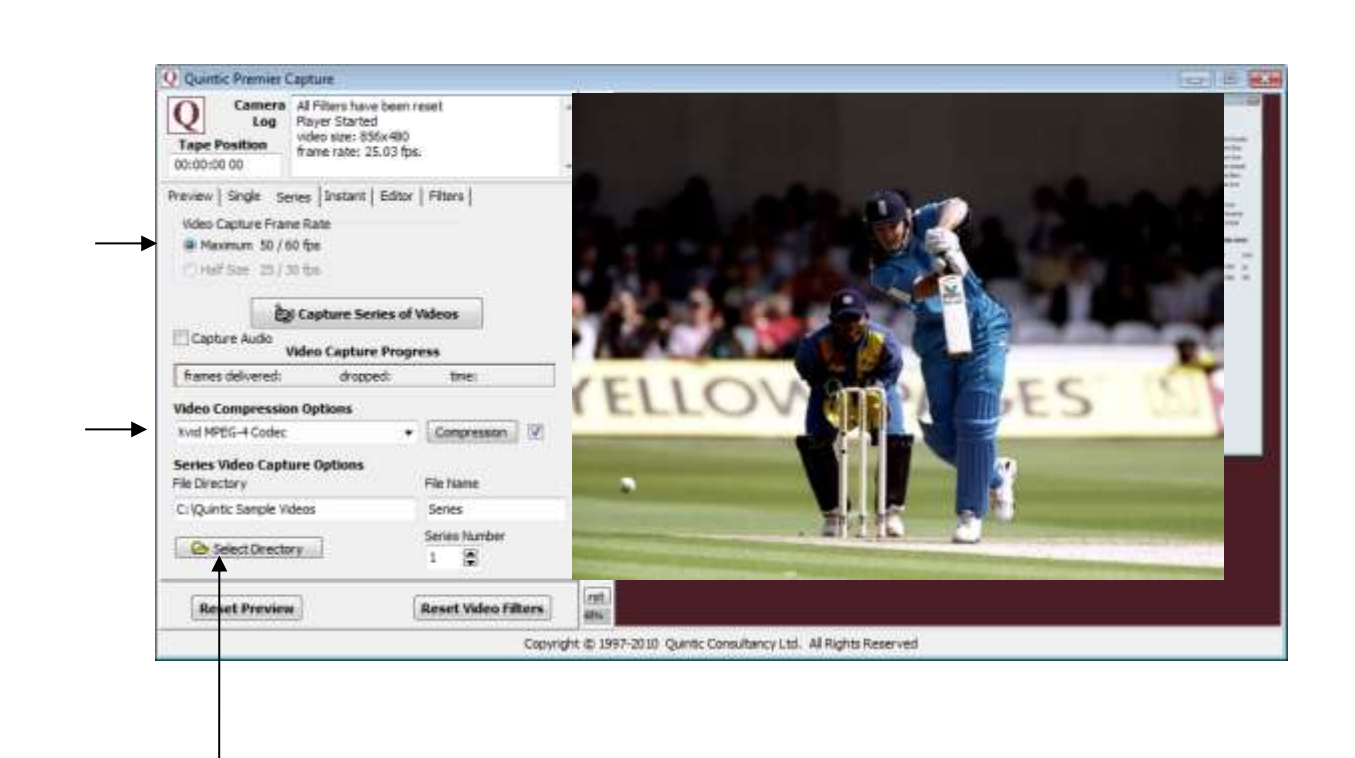

Series capture automatically saves the captured videos into a designated folder after the capture process is complete. To select where the videos are going to be saved and then click on the **'Select Directory'** button and navigate to the desired folder on your hard drive and select **'OK'**. The selected folder will now be shown in the file directory box. In the example above D:\Quintic Sample Videos\ has been selected.

Before starting series capture a file name has to be allocated to the videos that are going to be captured. Select the default name for the video files you are going to capture by right clicking and writing the name in the text box. Each video that is captured will be given the default name and a numerical number. Use the arrows to select the starting sequence number. In this case captured videos would be called:

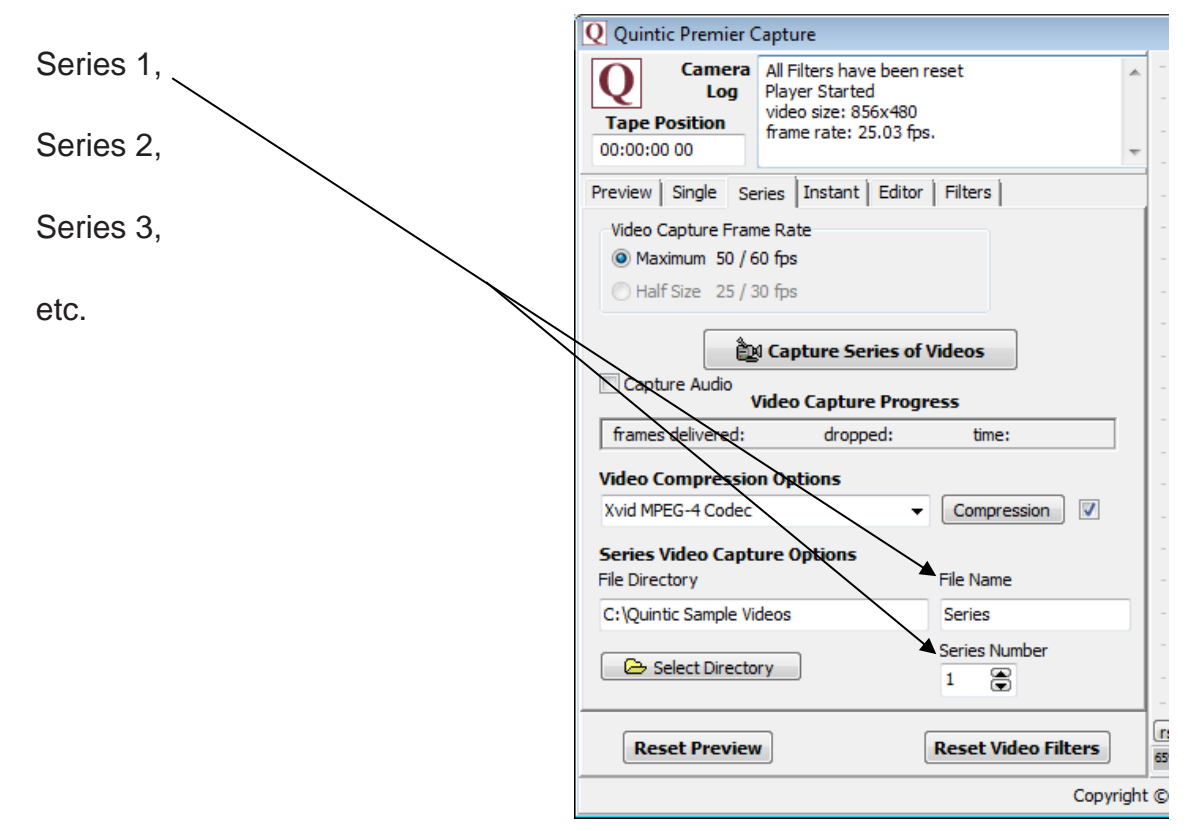

Click **'Capture Series of Videos'**. This will reduce the size of the preview image.

#### **Let Capture Series of Videos**

Once you have done this you will be prompted to **'Start the Capture'**. When you press this button the video file of the image you see in the preview is being created. The computer is capturing everything you now watch in the capture window or on the screen of your video camera. Press **'Stop Capture'** when you have captured the first performance of the skill. The computer has now captured the first video file, and will ask you if you want to start recording the next sequence.

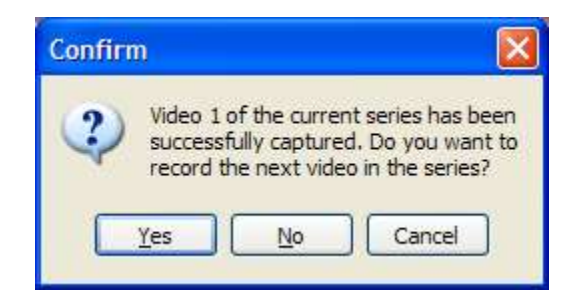

If you wish to capture another video sequence click on the **'Yes'** button this will shrink the preview screen again and you will be prompted to **'Start the Capture'**. The computer will then begin to capture the 2nd sequence until the **'Stop Capture'** button is pressed, this sequence can be repeated up to ten times. Once you have captured all of the video footage you require click on the **'No'** button.

Clicking on the **'Cancel'** button will delete all of the videos captured in the sequential capture mode.

The computer will now automatically start to compress and save the captured files. The more files you have captured the longer this process will take.

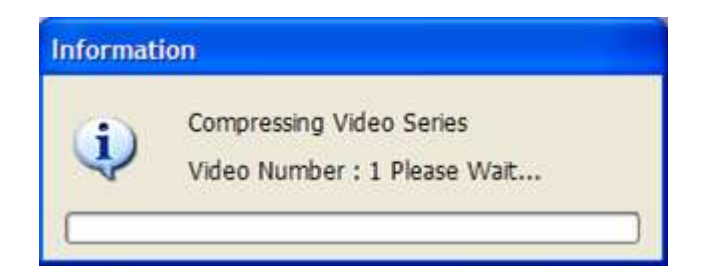

When the computer has finished compressing and saving the video files the pop up box below will appear telling you, you can now watch the saved video files in the Quintic program.

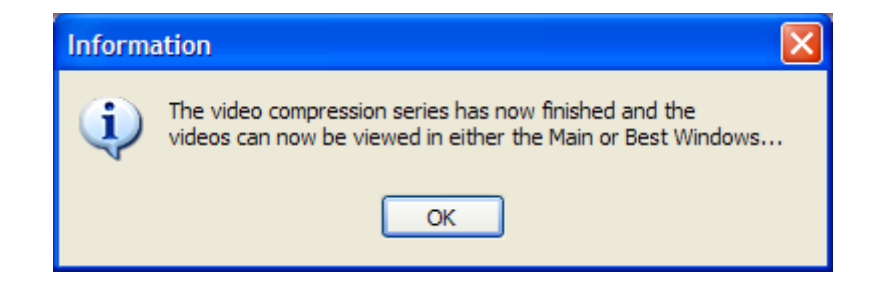

#### **d. Instant Capture**

Quintic Instant video capture is ideal for providing instant visual feedback of the performance. It allows the user to capture for a designated period of time (5-60 seconds) with the advantage of instant or delayed (0-30 seconds) automatic playback at full, half or quarter speed. All footage captured using the instant function is captured at half size 360x258 and at 25 fps.

The videos are played back in full screen mode and automatically saved into the **'Instant Capture Videos'** folder located in the **'Quintic Sample Videos'** folder.

**N.B**. To use this function cameras must be on LIVE mode and must be able to stream live video while connected to the computer, hard drive cameras currently do not have this function.

Open the Instant capture function by clicking on the **'Instant'** tab.

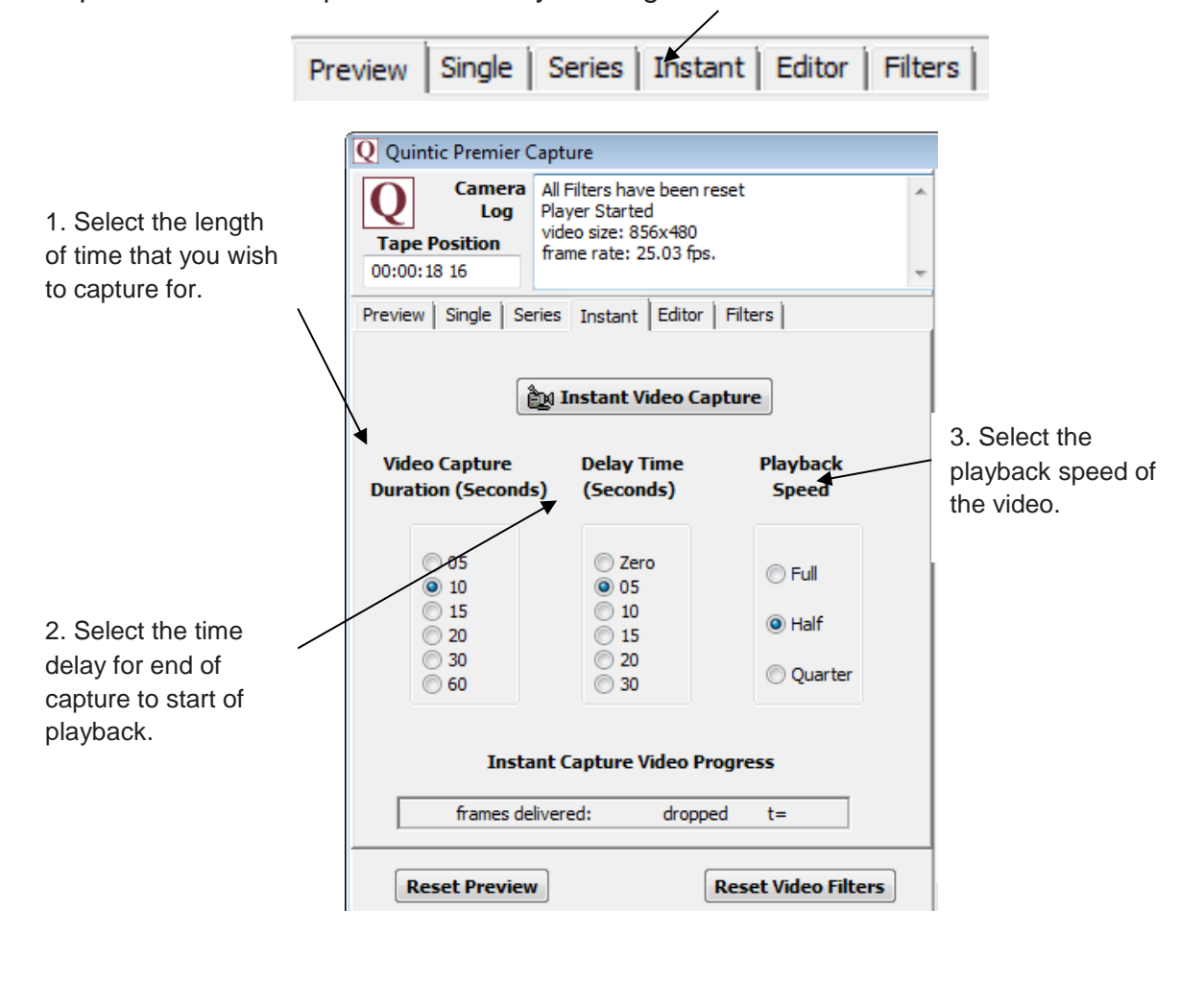

Once you have adjusted the capture settings to what you require you are ready to use the Instant Capture function! To start capturing click **'Instant Video Capture'**.

#### **And Instant Video Capture**

You will then be prompted to start the Instant capture. While capturing in the Instant function a preview window is not shown.

The computer will now capture for the selected period of time before playing the video back after the desired delay time in full screen mode. As soon as the video has been captured the video is automatically saved within the **'Instant Capture'** folder located within the **'Quintic Sample Videos folder'**. The first video captured using Instant Capture will be saved as Video 1, after that each video will be allocated the next number in series, so the second instant video captured will be saved as Video 2, etc.

For the settings shown above a 10 second video will be captured, there will then be a delay of 5 seconds before playing the footage back at full screen size at half speed.

During playback in full screen mode the following keys can be used to control the video.

**P = Play V = Pause B = Step Forward C = Step Backward N = Slow Forward X = Slow Rewind M = Fast Forward Z = Fast Rewind**

**N.B.** All instant video captures are saved in the Instant Capture folder within the Quintic Sample Videos Folder.

#### **3. Multi Camera (50-60 fps) Capture**

**N.B:** Quintic recommends that for optimum Multi Camera Capture results, cameras of the same make are used. This Program is not available in Quintic Sports.

Once all of the cameras are connected and have been recognised by the computer Click on the **'Camera'** in the main window and then open **'Multi Camera Capture'**.

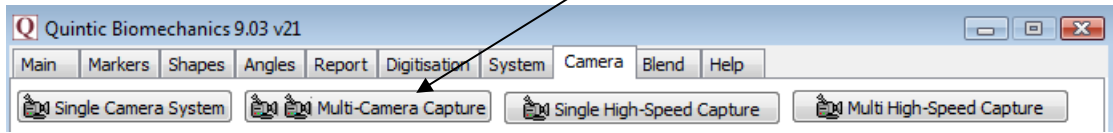

The Quintic Capture software will automatically recognise how many cameras are attached to the computer. The configuration window also allows the user to select how many of the attached cameras to capture from.

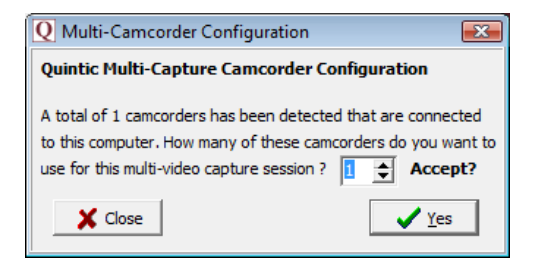

Once the number of cameras has been confirmed, each camera has to be assigned within the capture window. This is achieved by selecting the required camera from the drop down menu.

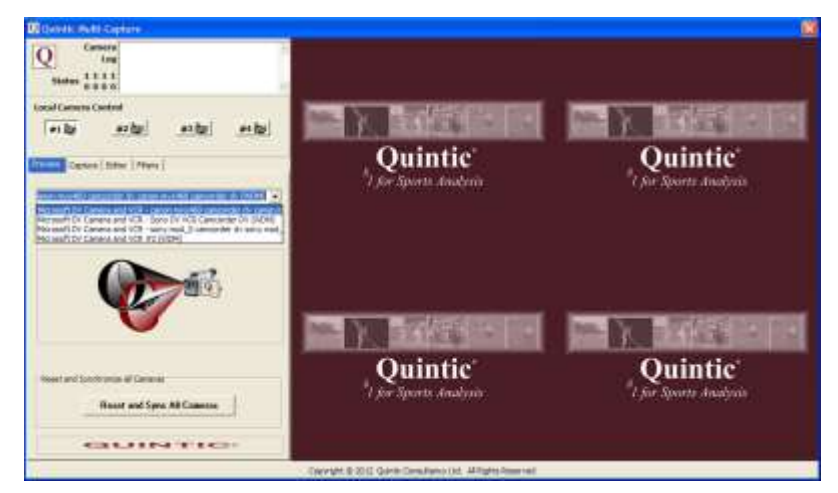

(Biomechanics Screenshot)

Once a camera has been assigned a live preview should appear on the right hand side of the screen. Select the cameras from the drop down menu until all the cameras have been assigned, a confirmation window will load once all the cameras have been successfully assigned.

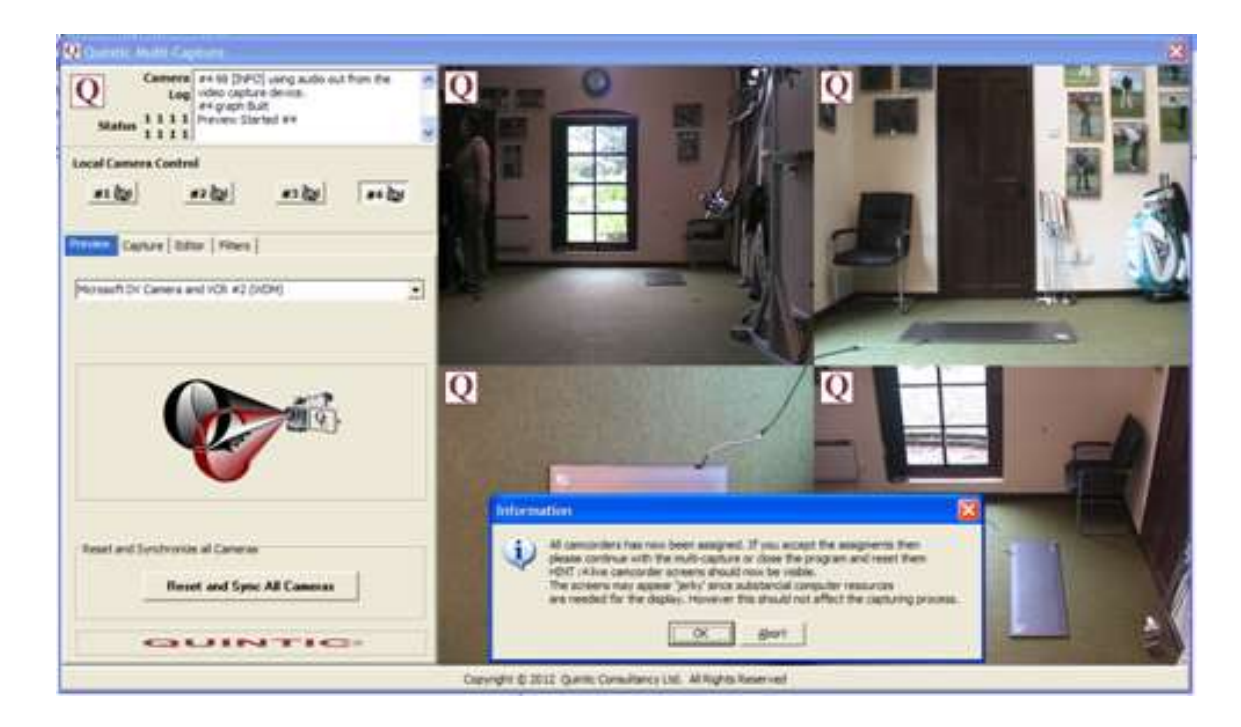

To continue with the multi-camera capture click on **'OK'** if you wish to cancel the capture click on the **'Abort'** button.

Once all of the preview screens have loaded click **Reset and Sync All Cameras** 

This button refreshes all of the previews and automatically synchronises all of the video feeds.

To start capturing the footage click on the **'Capture'** tab.

**N.B.** Quintic Coaching will only enable 2 cameras to record.

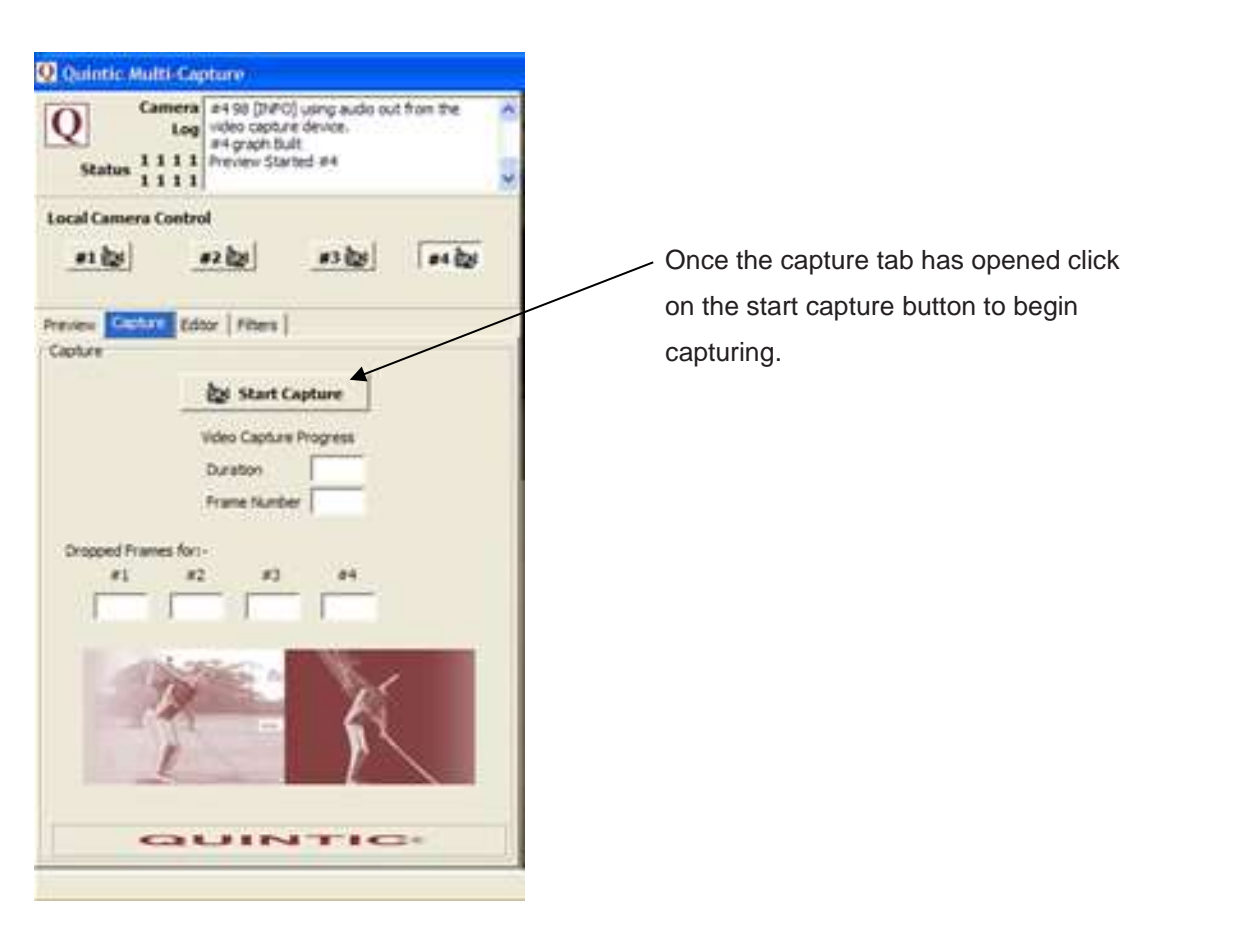

Once you have done this you will be prompted to **'Start the Capture'**. Click on the **'OK'** button and the computer will begin to capture everything in the capture window or on the screen of your video camera. Multi Camera Capture will capture video footage for up to 60 seconds, if you wish to stop the capture process before then click on the **'Stop Capture'** button.

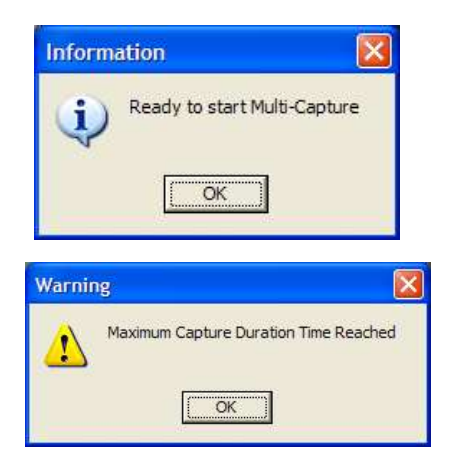

Clicking on the **'OK'** button starts the capture process.

Once the 60-second limit is reached. Capture automatically stops and the Main and Best videos can be played in the preview screen.

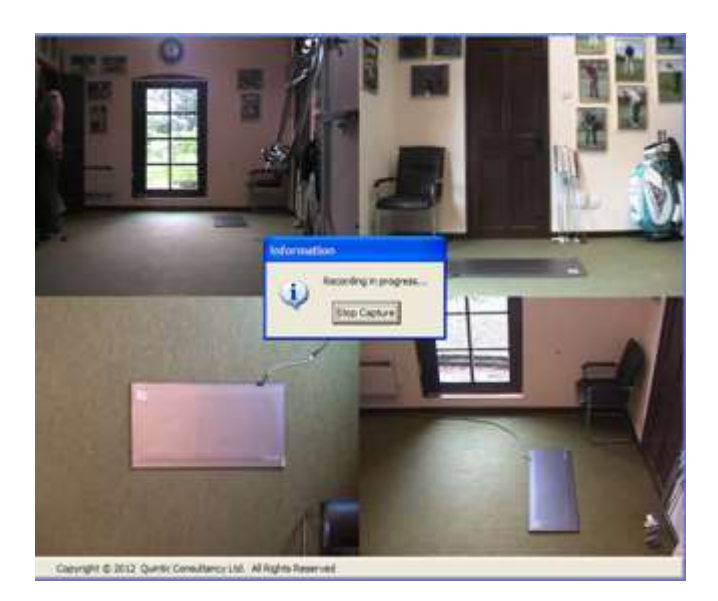

To stop the capture before the 60 second limit click on the **'Stop Capture'** button.

After the video capture has been completed a popup window will load asking if you would like to play the main and best videos.

Click on the **'Yes'** button to play both videos in the preview window.

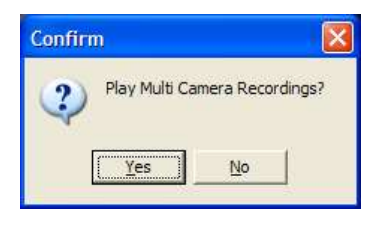

If any of the camera signals are lost during capture the pop up windows below will appear asking you to close the camera window, and reset the connection of your cameras. To reset your cameras, turn all of them cameras off and then on again and wait for the computer to recognise both signals.

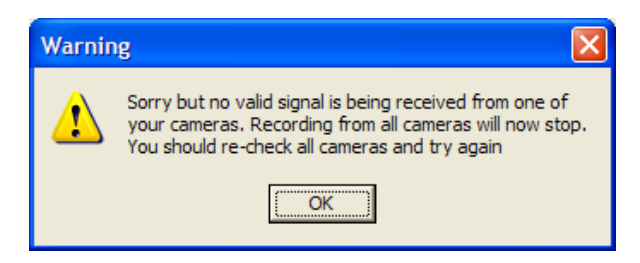

**N.B.** To reset cameras turn the cameras off wait 5 seconds and then turn the cameras back on and wait for your computer to recognise the camera signals.

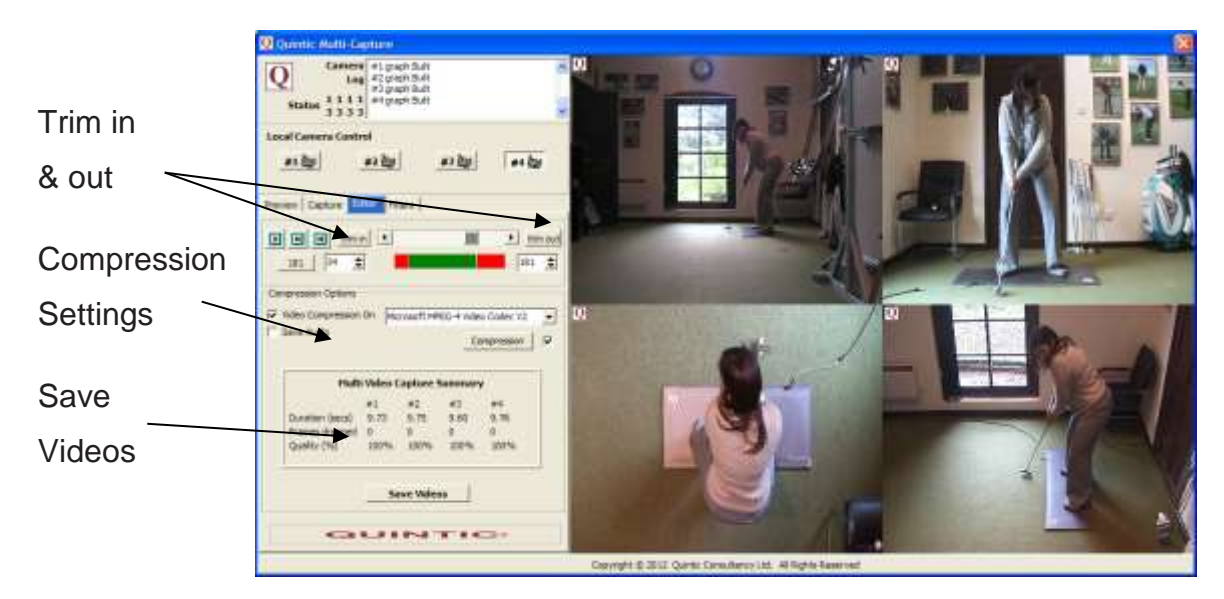

Use the buttons on the left hand side of the screen to play and review the captured videos. You can also use these buttons to trim the captured videos before saving. All of the videos captured in multi camera capture are automatically synchronised therefore they will all be trimmed in and out to the same frame.

After the videos have been trimmed click on the **'Compression Settings'** button to change the compression and video quality settings (See Tutorial 5 for more details).

**N.B.** Once the compression settings have been set the software will remember the last values used during the video capture process.

Filters can also be added to both of the captured videos. Logo and text filters will be applied to all of the captured videos. To add any other filters to the videos the correct video must be selected first by clicking on the relevant camera icon.

Once you have changed the compression settings, trimmed your video and added any filters you can save the captured videos by clicking on the **'Save Videos'** button. Type in an appropriate file name, as both video files will be saved under the same name (e.g. Golf Swing #1.avi, Golf Swing #2.avi, Golf Swing #3.avi, Golf Swing #4.avi.).